# **Deploy the ExtraHop Discover 3100, 6100, 8100, or 9100 Appliances**

Published: 2021-08-31

This guide explains how to install the rack-mounted EDA 3100, EDA 6100, EDA 8100, and EDA 9100 ExtraHop Discover appliances.

## **System requirements**

Installation of the Discover appliance has the following requirements:

#### **EDA 3100**

#### **Appliance**

1U of rack space and 495W of power

#### **Network Access**

Four 10/100/1000 BASE-T network ports

#### **Remote management through iDRAC**

One 10/100/1000 BASE-T network port

#### **EDA 6100**

#### **Appliance**

1U of rack space and 495W of power

#### **Network Access**

Four 10/100/1000 BASE-T network ports and two 10G BASE-SR ports

#### **Remote management through iDRAC**

One 10/100/1000 BASE-T network port

#### **EDA 8100**

#### **Appliance**

1U of rack space and 2x495W of power

#### **Network Access**

Four 10/100/1000 BASE-T network ports and two 10G BASE-SR ports

#### **Remote management through iDRAC**

One 10/100/1000 BASE-T network port

#### **EDA 9100**

#### **Appliance**

2U of rack space and 2x750W of power

#### **Network Access**

Four 10/100/1000 BASE-T network ports and four 10G BASE-SR ports

#### **Remote management through iDRAC**

One 10/100/1000 BASE-T network port

### **Set up the appliance**

1. Rack mount the Discover appliance.

Install the Discover appliance in your data center with the included rack-mounting kit. The mounting kit supports most four-post racks with either round or square holes.

2. Connect the management port.

The Discover appliance contains four 10/100/1000 BASE-T network ports. Port 1 is the default management port and enables access to the ExtraHop system. With a network patch cable, connect port 1 on the Discover appliance to your management network.

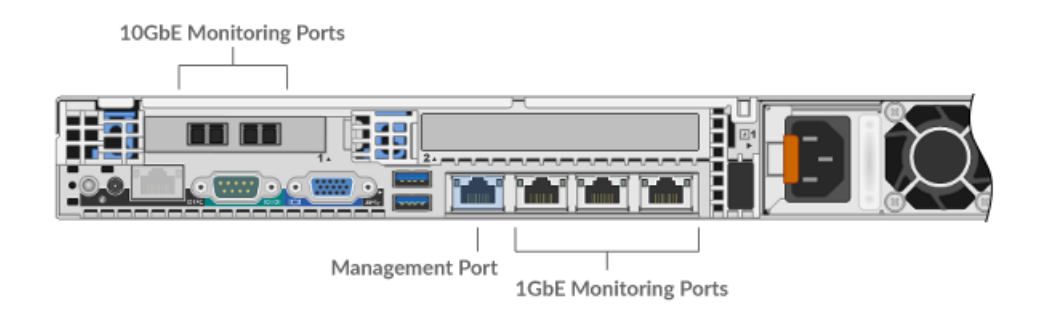

3. Optional: Connect the iDRAC port.

To enable remote management of the Discover appliance, connect your management network to the iDRAC port with a network patch cable.

4. Connect the power cords.

Connect the two supplied power cords to the power supplies on the back of the appliance, and then plug the cords into a power outlet. If the appliance does not power on automatically, press the power button on the front of the appliance.

## **Connect the monitoring port**

With a network patch cable, connect the monitoring port on the Discover appliance to a network tap or mirror port on the switch.

Refer to the following diagrams.

#### **EDA 3100**

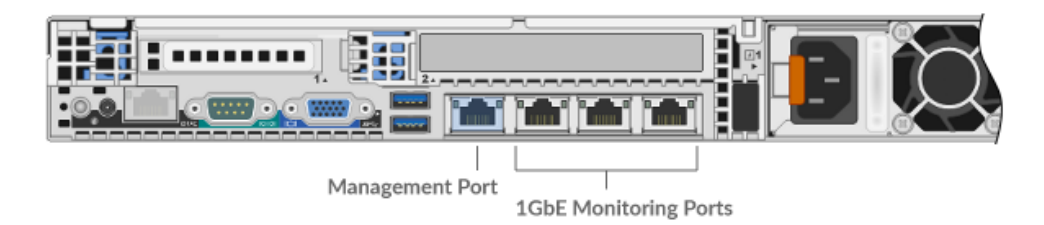

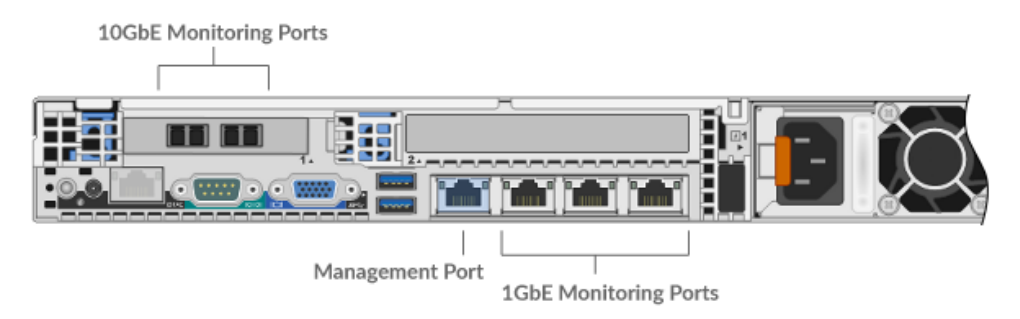

#### **EDA 8100**

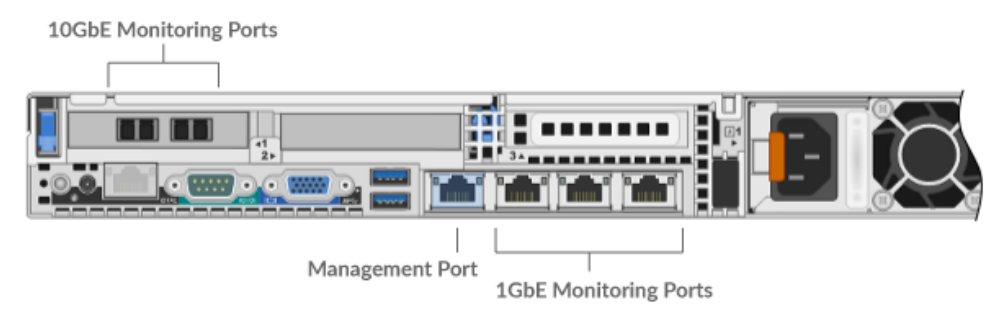

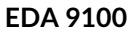

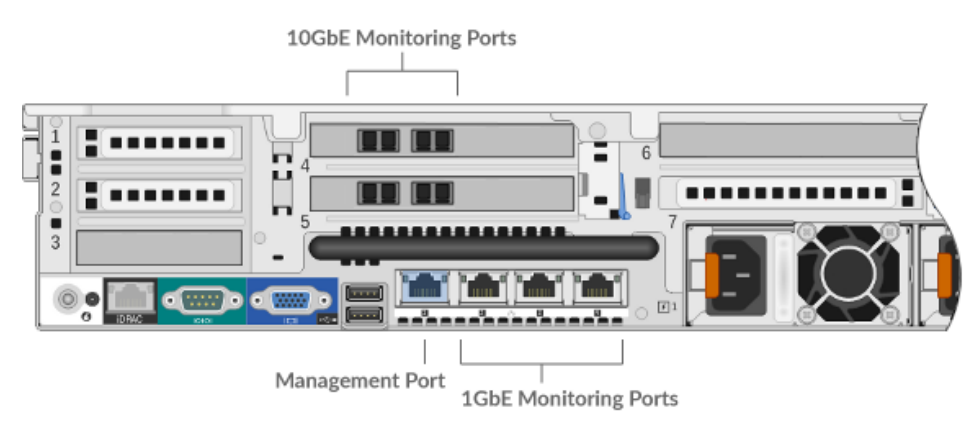

## **Configure an IP address**

DHCP is enabled by default on the ExtraHop system. When you power on the appliance, interface 1 attempts to acquire an IP address through DHCP. If successful, the IP address appears on the home screen of the LCD. If an IP address has not been configured, the LCD displays No IP.

If your network does not support DHCP, you can configure a static IP address through the LCD menu on the front panel or through the command-line interface (CLI).

#### **Configure an IP address through the CLI**

You can access the CLI by connecting a USB keyboard and SVGA monitor to the appliance or through an RS-232 serial cable and a terminal-emulator program. The terminal emulator must be set to 115200 bps with 8 data bits, no parity, 1 stop bit (8N1), and hardware flow control should be disabled.

1. Establish a connection to the ExtraHop system.

## **∙e** ExtraHop

- 2. At the login prompt, type shell and then press ENTER.
- 3. At the password prompt, type the service tag number found on the pullout tab on the front of the appliance, and then press ENTER.
- 4. To configure the static IP address, run the following commands:
	- a) Enable privileged commands:

enable

- b) At the password prompt, type the service tag number, and then press ENTER.
- c) Enter configuration mode:

configure

d) Enter the interface configuration mode:

interface

e) Run the ip command and specify the IP address and DNS settings in the following format: ip ipaddr <ip\_address> <netmask> <gateway> <dns\_server> For example:

ip ipaddr 10.10.2.14 255.255.0.0 10.10.1.253 10.10.1.254

f) Leave the interface configuration section:

exit

g) Save the running config file:

running\_config save

h) Type  $y$  and then press ENTER.

#### **Configure a static IP address through the front panel**

Complete the following steps to manually configure an IP address through the front panel LCD controls.

- 1. Make sure that the default management interface is connected to the network and the link status is active.
- 2. Press the select button (#) to begin.
- 3. Press the right arrow (>) button to select **Net** and then press the select button.
- 4. Press the right arrow button twice to highlight **DHCP** and then press the select button.
- 5. Press the right arrow button to select **Static** and then press the select button.
- 6. Press the right arrow button to select **IP** and then press the select button. The currently configured IP address appears.
- 7. Press the right arrow button until the first digit you want to change is highlighted.
- 8. Press the select button. The digit blinks when selected. While the digit is blinking, press the left arrow (<) or right arrow (>) button to change the digit value.
- 9. After you have chosen the correct digit, press the select button.
- 10. Repeat steps 7-9 for each remaining digit you want to change.
- 11. Press the left arrow button to navigate to the up arrow  $\uparrow$  on the display and press the select button.
- 12. On the Save screen, select **Yes** and then press the select button.
- 13. Wait a moment to be redirected to the Net screen. Repeat the actions above to set the mask, gateway, and up to two DNS servers.

14. Optional: Configure the iDRAC DHCP, IP, mask, gateway, and DNS in the same manner as the IP address.

## **Configure the Discover appliance**

After you configure an IP address for the Discover appliance, open a web browser and navigate to the ExtraHop system through the configured IP address. Accept the license agreement and then log in with the setup user account. The password is the system serial number that appears in the Info section of the LCD display and on the label on the back of the appliance. Enter the product key to license the system.

After the system is licensed, and you have verified that traffic is detected, complete the recommended procedures in the [post-deployment checklist](https://docs.extrahop.com/8.5/eh-post-deployment-checklist/#discover-and-command-post-deployment-checklist)  $\mathbb Z$ .